## 2D Lightfield Simulator Ian Spiro

Computational Photography Spring 2008, Prof. Rob Fergus

Plenovision is a 2D lightfield simulator written in Objective C / C++ with Cocoa frameworks. The user creates a simple scene<br>by dragging around several rectangular objects. The application computes the resulting 2D lightfi

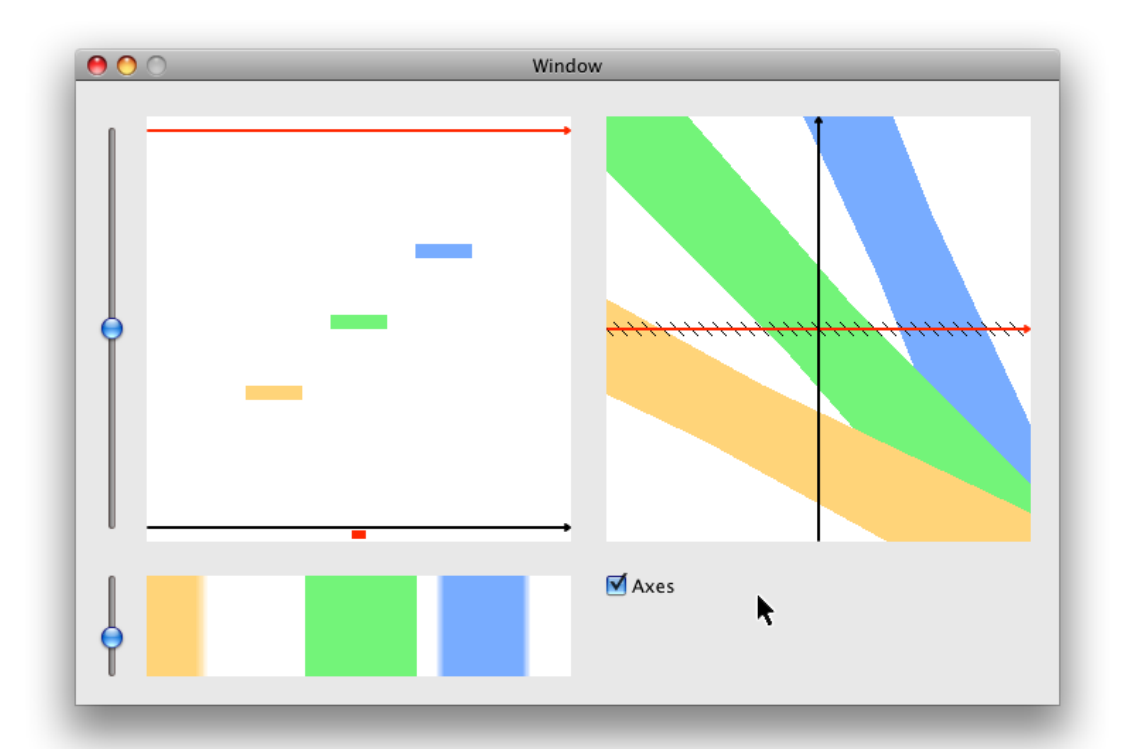

This is how the application looks when you open it. The left panel shows a 2D scene, comprised of a white background which represents open space, and three colored billboards. On the right, we see the approximated lightfield for this scene. Below the<br>scene, we see a 1D photo taken by the red camera positioned at the bottom of the scene. Imagin a second dimension to make it easier to view.

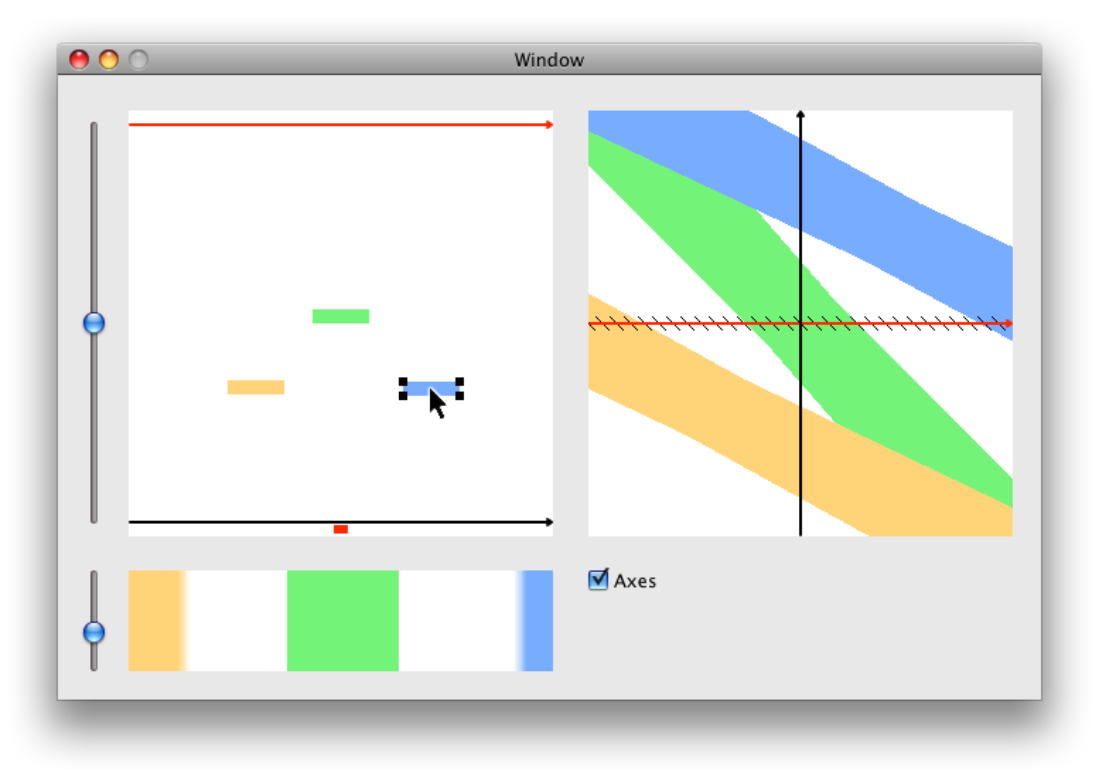

You can click the billboards and drag them around. When a billboard is selected, you can also use the arrow keys to move<br>pixel by pixel. Hold shift to move ten pixels at a time. In this example, we move the blue billboard

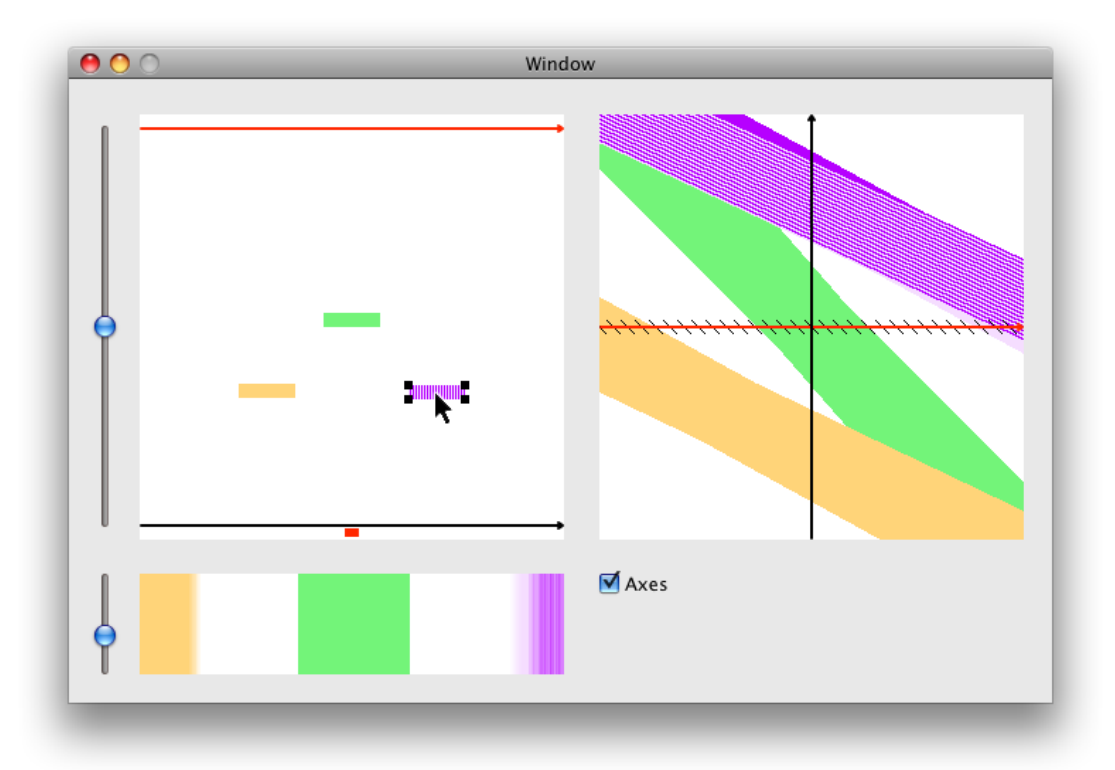

You can apply graphics to the billboards. Select a billboard and press the spacebar. Locate a .png file and the image will be<br>tiled across the billboard. This will affect the lightfield. The pattern will appear smeared acr

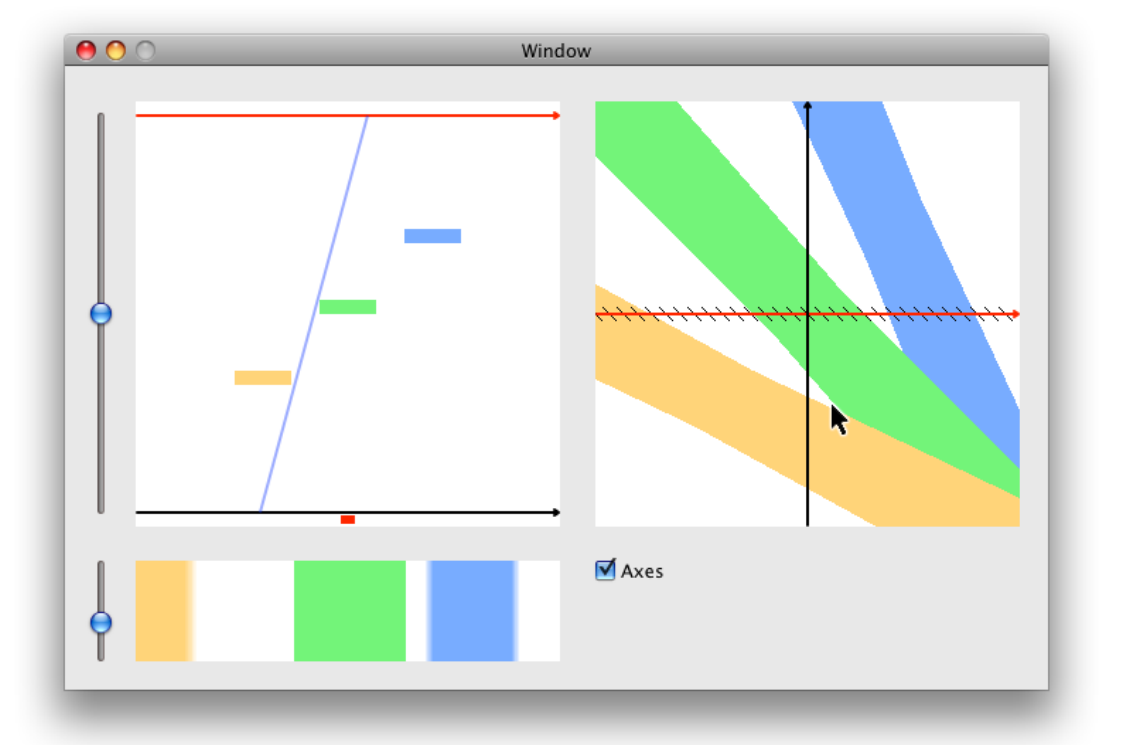

By mousing over the lightfield, we can see how each pixel in the lightfield was determined. In this example, the mouse is over a blank region and we are shown a ray shooting across the scene at about 80 degrees. Note that this ray doesn't hit a colored<br>pixel and therefore the lightfield is left blank. If the mouse were moved right, the ray would p

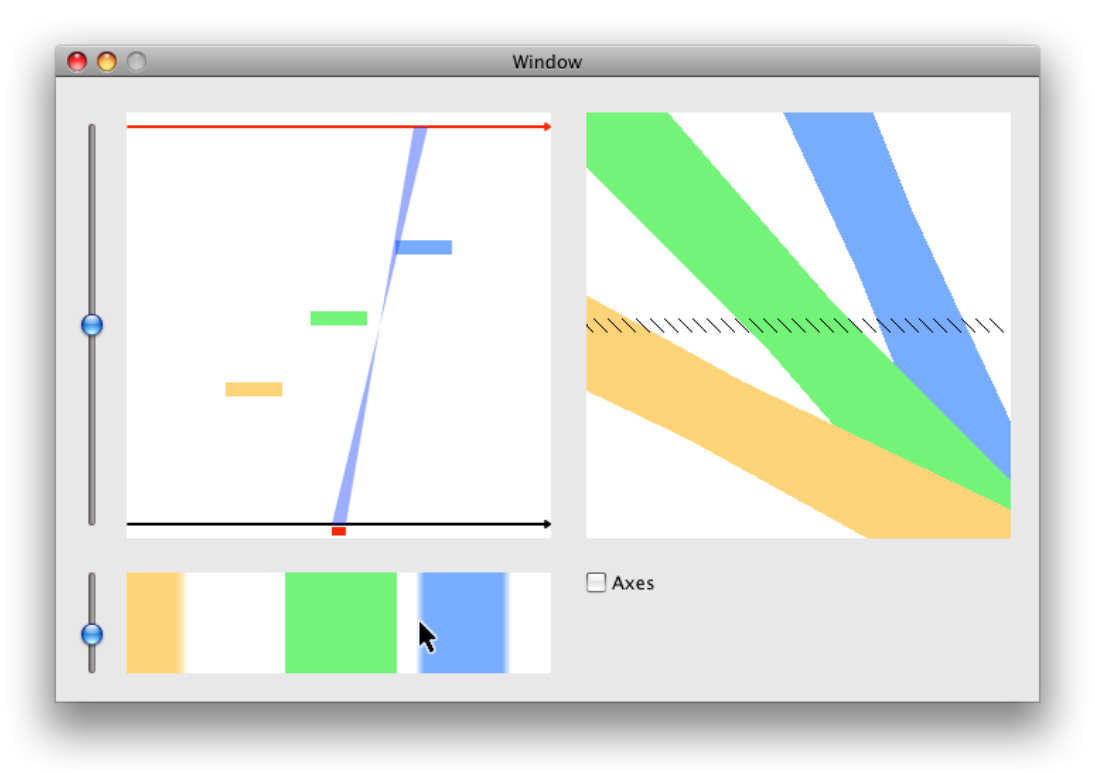

You can uncheck the "Axes" control to hide the axes in the lightfield. Now it is easier to see a series of black lines across the<br>middle of the lightfield. These lines represent the integration that is performed over the l

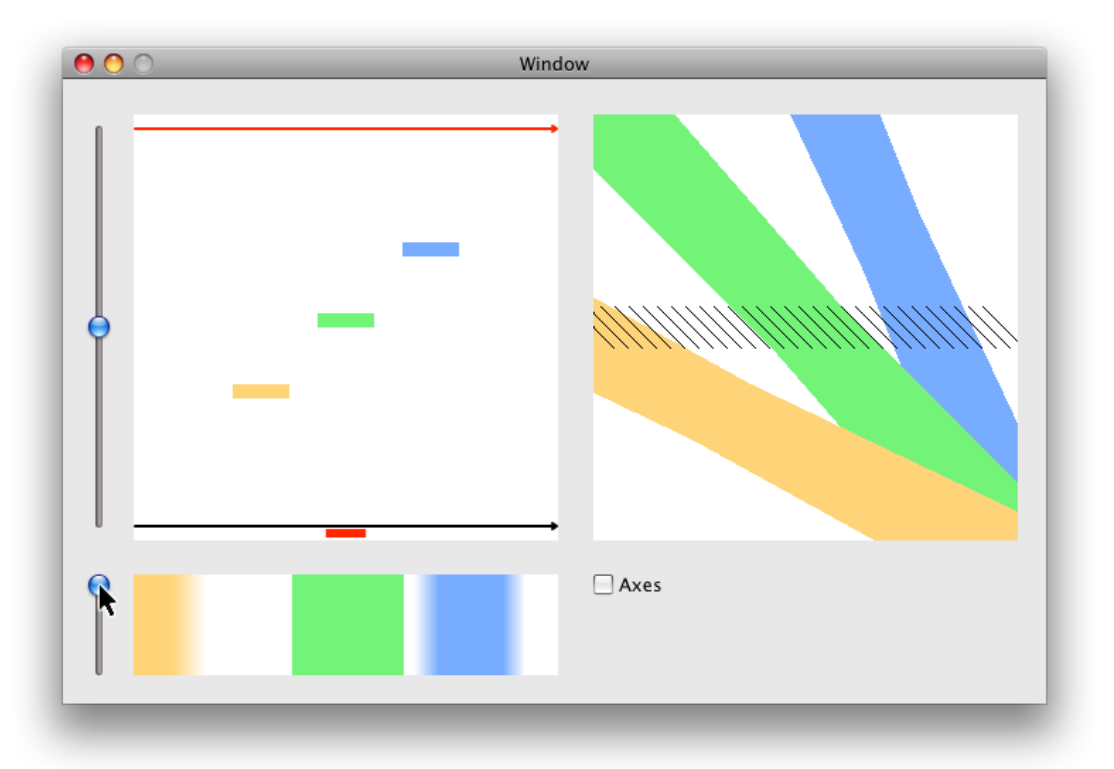

This slider changes the depth of field of the camera. In a typical physical camera, this corresponds to opening or closing the aperture. Sliding all the way up, as in this figure, is the widest setting of the aperture. This corresponds to decreasing the f-<br>number and decreasing the depth of field. Note how in the photo, things that are not in focu

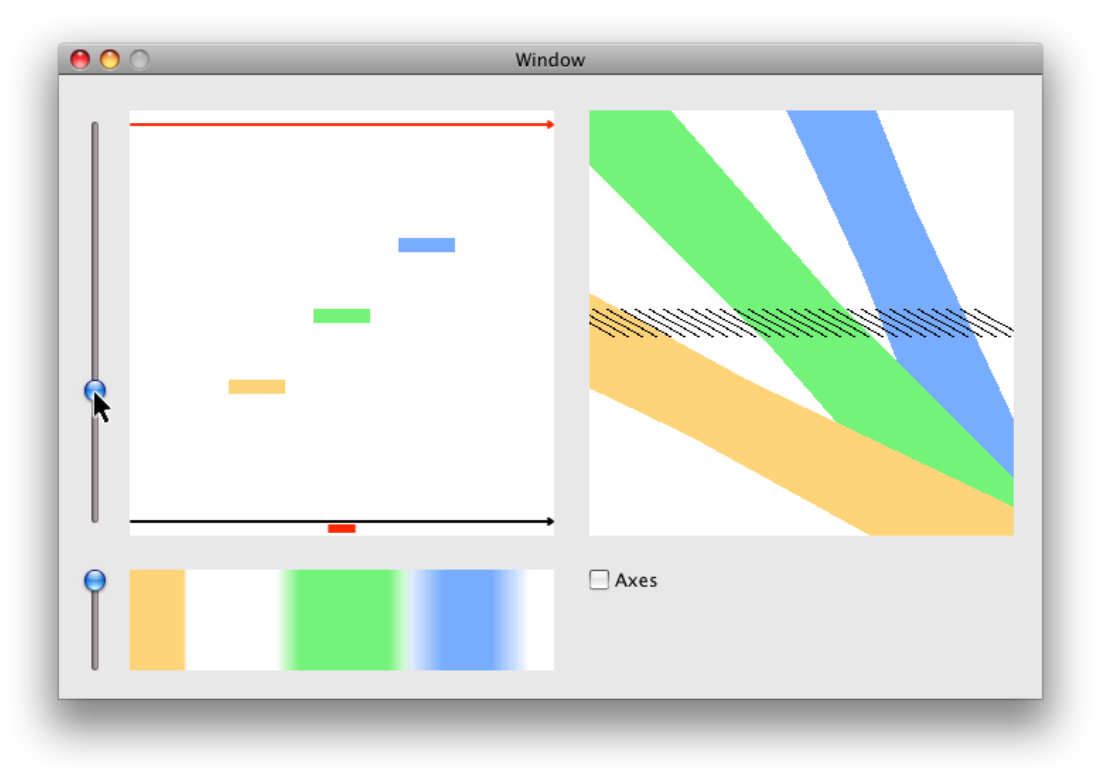

By sliding the control on the left of the scene, we change the focal distance of the camera. In this example. we slide the focus<br>to line up with the gold billboard. Note in the lightfield that the angle of the integration and the blue billboard is even blurrier.